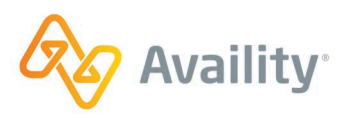

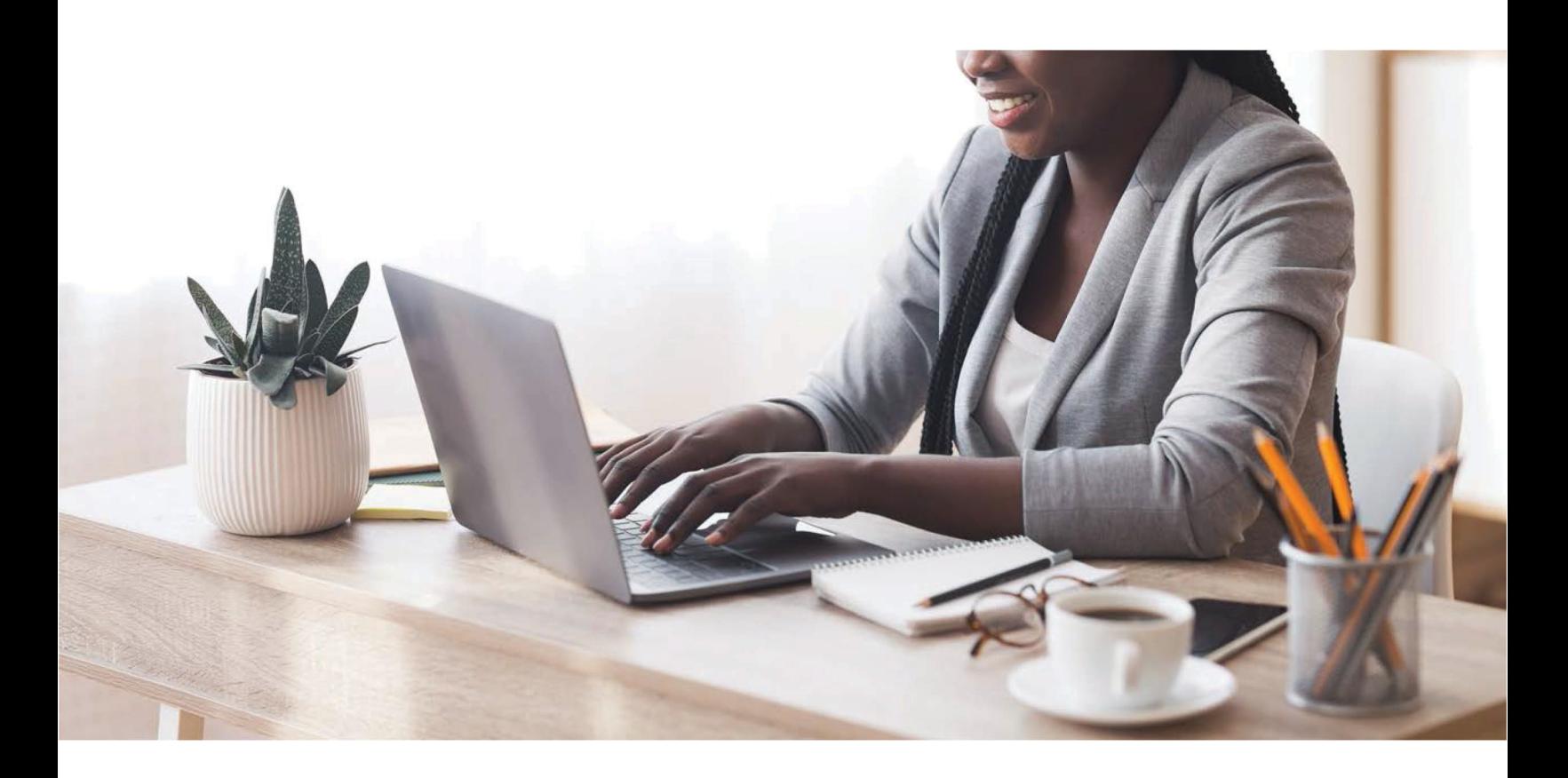

Availity® Health Information Network

# **Batch Electronic Data Interchange (EDI) Additional Information to Support a Health Care Claim or Encounter (275)**

Refers to the Implementation Guides Based on ASC X12 version 005010

Where healthcare **connects.** 

### **Disclosure Statement**

Availity provides the information in this document for education and awareness use only. While Availity believes all information in this document to be correct at the time of writing, this document is intended for educational purposes only and does not purport to provide legal advice. If you require legal advice, you should consult with an attorney. The information provided here is for reference use only and does not constitute the rendering of legal, financial, or other professional advice or recommendations by Availity.

The listing of an organization in this document does not imply any sort of endorsement, and Availity takes no responsibility for the third-party products, tools, and Internet sites listed. The existence of a link or organizational reference in any of the following materials should not be assumed as an endorsement by Availity.

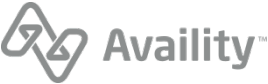

### **Preface**

Rules for format, content, and data element values are listed in the HIPAA Technical Reports Type 3 (TR3s) for submitting 5010 HIPAA transactions. These guides are available on the [Washington](https://webstore.ansi.org/sdo/wpc) Publishing [Company](https://webstore.ansi.org/sdo/wpc) website.

This Availity EDI Companion Guide supplements the HIPAA TR3s and describes the Availity Health Information Network environment, interchange requirements, transaction responses, acknowledgements, and reporting for each of the transactions specified in this guide as related to Availity. This guide also provides specific information for data elements and values required by Availity.

**Important:** As defined in the HIPAA TR3s, documents like this Availity EDI Companion Guide are intended to supplement, not replace, the standard HIPAA TR3 for each transaction set. Information in this guide is not intended to modify the definition, data condition, or use of any data element or segment in the standard TR3s. It is also not intended to add any additional data elements or segments to the defined data set. This guide does not utilize any code or data values that are not valid in the standard TR3s. It also does not change the meaning or intent of any implementation specifications in the standard TR3s.

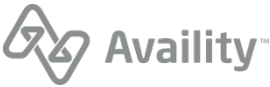

#### **Note:**

This page is intentionally left blank.

Batch Electronic Data Interchange (EDI) Additional Information to Support a Health Care Claim or Encounter (275) | Updated 2023-01-06 | Page 4 of 21  $\textdegree$  Availity, LLC, all rights reserved | Confidential and proprietary.

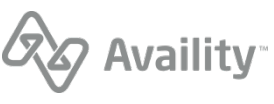

# **Table of contents**

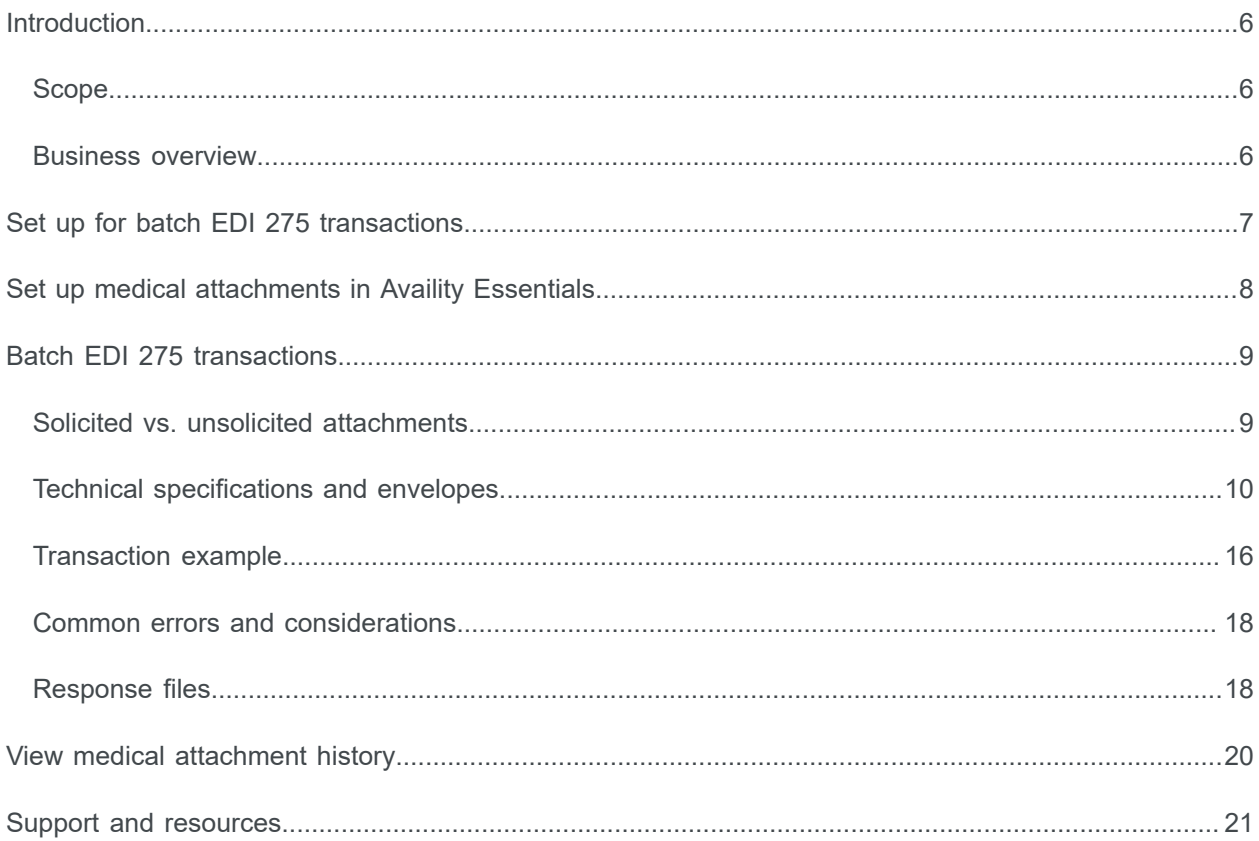

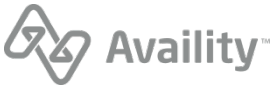

# <span id="page-5-0"></span>**Introduction**

### <span id="page-5-1"></span>**Scope**

This document is intended to provide information to healthcare providers, trading partners, vendors and health plans for implementation of the X12N 275 (v5010) claims attachment transaction via batch EDI, and the workflow in Availity Essentials for viewing the history of all submitted attachments, as well as all electronic requests for attachments.

This guide applies to the following transaction:

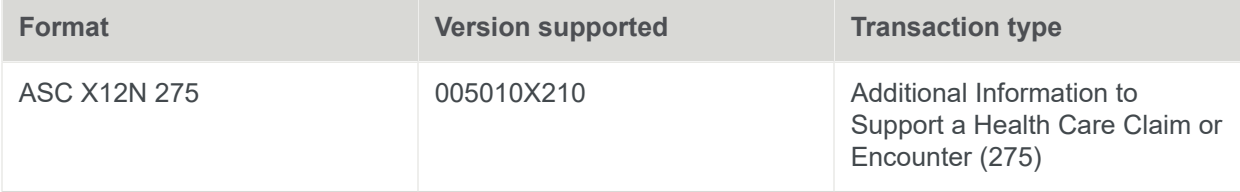

### <span id="page-5-2"></span>**Business overview**

Health plans often require additional documentation for claim adjudication, authorizations, risk and quality validations, and for building patient profiles. As these requests become more frequent, the administrative burden on payers to send the requests, and for providers to respond the requests, also increases.

Availity, a leader in EDI healthcare technology, has created solutions to simplify the process for both solicited and unsolicited medical record transmissions. Payers and providers can utilize various formats and modes of transmission via Availity to request and send attachments data electronically. Adoption of electronic attachments has the potential to save the industry over \$206 million dollars per year.

As an Availity user, you will realize the following benefits:

- Electronic access to commercial and government insurance payers
- The ability to submit transactions destined for multiple payers in a single batch
- Reduced administrative work and expense
- Reduced postage and material expense
- Ability to submit transactions twenty-four hours a day, seven days a week (except during scheduled maintenance times)
- Acknowledgement of receipt for each transmitted file
- Increased accuracy of data and reduced risk of duplication
- Increased productivity
- Improved payment cycle and reduced appeals
- Compliance with HIPAA mandates for electronic transactions

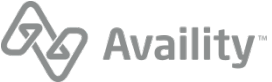

# <span id="page-6-0"></span>**Set up for batch EDI 275 transactions**

Availity provides the following modes for submitting batch files of EDI 275 transactions.

#### **Submit 275 transaction files through FTP**

If you work with a practice management system, health information system, or other automated system that supports an FTP connection, you can securely upload batch files of X12 EDI transactions to the Availity FTP site where they are automatically picked up by Availity and submitted to the appropriate health plans.

To submit 275 transaction files through FTP, you will need to complete the following setup steps:

- **1. Create your Availity FTP account** See the section on "EDI transactions through FTP", in the [Availity EDI Companion Guide](http://www.availity.com/documents/edi%20guide/edi_guide.pdf), for details.
- **2. Configure your FTP client** See the section on "EDI transactions through FTP", in the [Availity EDI](http://www.availity.com/documents/edi%20guide/edi_guide.pdf) [Companion Guide,](http://www.availity.com/documents/edi%20guide/edi_guide.pdf) for details.
- **3. Set up medical attachments in Availity Essentials** See Set up medical [attachments](#page-7-0) in Availity [Essentials](#page-7-0) on page 8 for details.

#### **Submit 275 transaction files through Availity Essentials**

If you have batch files of X12 EDI transactions that you need to process and you don't have access to an FTP connection, you can manually upload the batch files through Availity Essentials. See the section on "EDI transactions through Availity Essentials", in the [Availity EDI Companion Guide,](http://www.availity.com/documents/edi%20guide/edi_guide.pdf) for details.

You will also need to set up medical attachments in Availity Essentials. See [Set up medical attachments](#page-7-0)  in Availity [Essentials](#page-7-0) on page 8 for details.

**Note:** For details about submitting test transactions, see the section on "Connectivity with the payer/ communications", in the [Availity EDI Companion Guide.](http://www.availity.com/documents/edi%20guide/edi_guide.pdf)

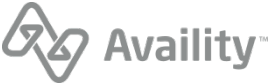

# <span id="page-7-0"></span>**Set up medical attachments in Availity Essentials**

To receive notifications about requested (solicited) attachments, and to view a history of both submitted and requested attachments, you must be set up for medical attachments in Availity Essentials. An administrator for your organization must perform the setup steps.

**Tip:** Before starting setup, take time to add users that don't currently have an Availity Essentials user account. During the medical attachments setup process, you'll select who you want to have access to attachments from your list of existing users. If you want a user to receive e-mail notifications for new medical attachment requests, then be sure to include the user's e-mail when you set up their Availity Essentials account.

- **1.** In the Availity Essentials menu bar, click **My Providers** | **Enrollments Center**. On the Enrollments Center page, click **Medical Attachments Setup** under **Multi-Payer Enrollments**.
- **2.** Select **Medical Attachment Registration**, and then click **Next**.
- **3.** Select an organization and add the providers, in your organization, who will participate. When you've completed this step, click **Next**.

**Tip:** Payers vary in the provider identifiers you need to add during set up. To ensure all requests are routed to your organization in alignment with how you work with participating payers, be sure to add at least your individual and group billing NPIs. Also consider adding your business' tax IDs.

**4.** Select the users in your organization who need access to the medical attachments tools in Availity Essentials. When you've completed this step, click **Save**.

Administrators and impacted users receive emails confirming setup.

**Tip:** After initial setup, you can always add or remove providers or users from participation in Availity attachments by revisiting the medical attachments setup page.

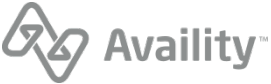

# <span id="page-8-0"></span>**Batch EDI 275 transactions**

This section clarifies, supplements and further defines specific data content requirements to be used in conjunction with, and not in place of, the ASCX12N TR3s for the X12 275 claims attachment v5010 transaction, the HL7 CDA release 2 document, and the HL7 C-CDA implementation guides.

### <span id="page-8-1"></span>**Solicited vs. unsolicited attachments**

### **Solicited attachments**

The most common scenario for a medical attachment is the solicited attachment. In this scenario, the health plan sends a request to the provider, or facility, for additional information that it needs to adjudicate a claim, or request, or to fulfill risk and quality obligations. Health plans can solicit requests for additional documentation from providers through any of the following methods: a 277RFAI (request for additional information) transaction, through their payer-specific account on Availity Essentials, or via paper notification.

Electronic requests for attachments are delivered to the **ReceiveFiles** folder for your organization, and also display in the attachments dashboard, within Availity Essentials. Users who have been granted access to medical attachments (in Availity Essentials) will receive a notification in Availity Essentials, as well as an email, when a new request is received by Availity.

For information about how to access your organization's **ReceiveFiles** folder, see the section on "Connectivity with the payer/communications", in the [Availity EDI Companion Guide](http://www.availity.com/documents/edi%20guide/edi_guide.pdf).

If you are submitting a 275 transaction for a solicited attachment, please note the following:

• The patient, claim, and attachment control number are provided in the request for additional information from the health plan, along with a LOINC code specifying the type of document being requested.

**Note:** LOINC (Logical Observation Identifiers Names and Codes) codes provide a definitive standard for identifying clinical information in electronic reports. Solicited requests from health plans include these codes in order to advise the provider about the documentation that is being requested. For a list of current LOINC codes, please visit [https://loinc.org.](https://loinc.org)

- Include the attachment control number, from the request for additional information, in loop 2000A TRN02 of the 275 transaction.
- The time allotted for a response, to the attachment request, is dictated by the payer's guidelines.

### **Unsolicited attachments**

An unsolicited attachment refers to the case where the provider is aware that additional documentation will be needed by the health plan to adjudicate a claim, or request, or to fulfill risk and quality obligations. The provider then submits the additional documentation at the same time as the claim or request.

If you are submitting a 275 transaction for an unsolicited attachment, please note the following:

• In the 837 or 278 transaction, for which you are submitting an unsolicited attachment, use the PWK segment to specify that an attachment is being sent in support of that transaction. If you are submitting multiple attachments for a single 837 or 278 transaction, use a separate and unique PWK segment for each attachment.

**Note:** Please see the appropriate implementation guide (ASCX12N TR3) for more information about the situational requirements for the PWK segment.

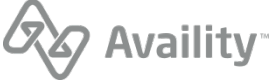

• In loop 2000A TRN02 of the 275 transaction, specify the attachment control number from the PWK segment for the associated 837 or 278 transaction. If you are submitting multiple attachments for a single 837 or 278 transaction, use a separate 2000A loop and unique TRN02 segment for each attachment.

**Important:** To avoid claim matching issues, ensure that the information in the TRN02 segment of the 275 matches the corresponding PWK segment in the associated 837 or 278.

### **Accepted file types and file sizes**

Availity accepts the following file types for attachments: TIFF (.tif), JPEG (.jpg), and PDF (.pdf).

For payer-specific guidelines on file sizes, please see [Submitting Attachments](https://apps.availity.com/public/apps/home/#!/newPage?appUrl=%2Favaility%2FAvHelp%2FAvaility_Help.htm%23Attachments%2FMain_Help%2FSubmitting_Attachments.htm) in Availity help.

### <span id="page-9-0"></span>**Technical specifications and envelopes**

The following is a brief overview of important segments for 275 transactions. Please refer to the 275 implementation guide (ASCX12N TR3) for complete descriptions of these segments.

- **BGN\*01** Specify 11 for solicited, 02 for unsolicited
- **TRN\*02** Attachment control number
- **STC** Used when BGN is 11, in order to return the LOINC code that was requested
- **CAT\*02** Specify IA for an electronic image
- **EFT\*01** Must be set to 05
- **BIN\*01** Must be set to the number of bytes contained in the BIN\*02 segment

The remainder of the content in this section is identical to what is provided in the [Availity EDI Companion](http://www.availity.com/documents/edi%20guide/edi_guide.pdf)  [Guide](http://www.availity.com/documents/edi%20guide/edi_guide.pdf) and is reproduced here for convenience. Values that are specific to a 275 transaction are indicated as such.

#### **ISA segments**

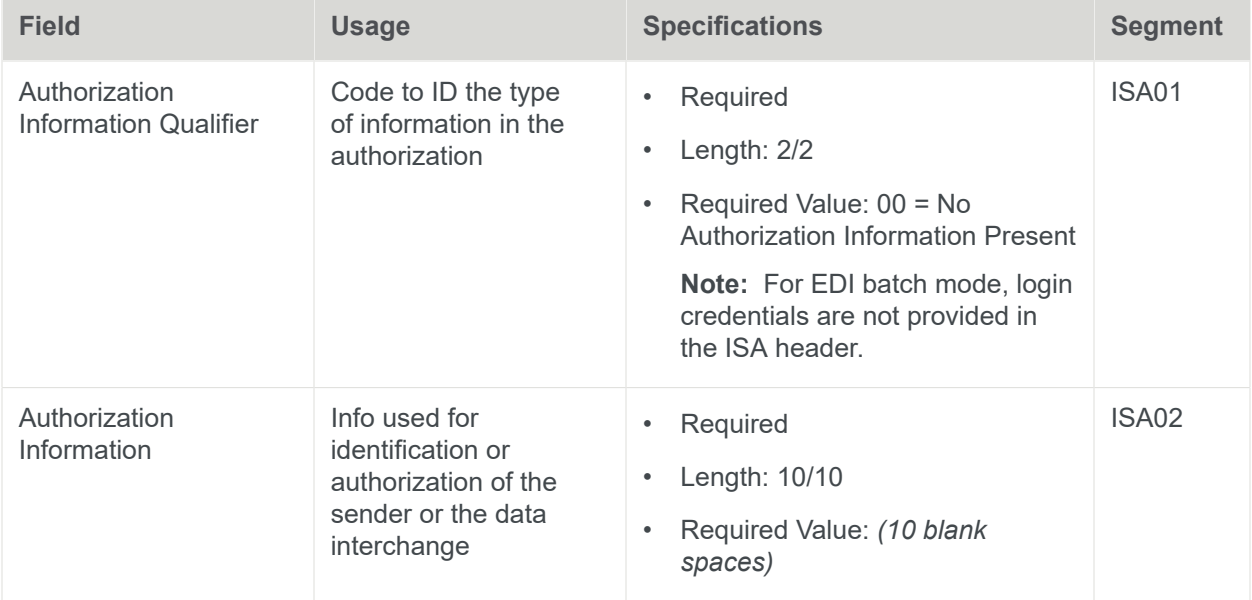

Batch Electronic Data Interchange (EDI) Additional Information to Support a Health Care Claim or Encounter (275) | Updated 2023-01-06 | Page 10 of 21

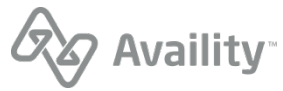

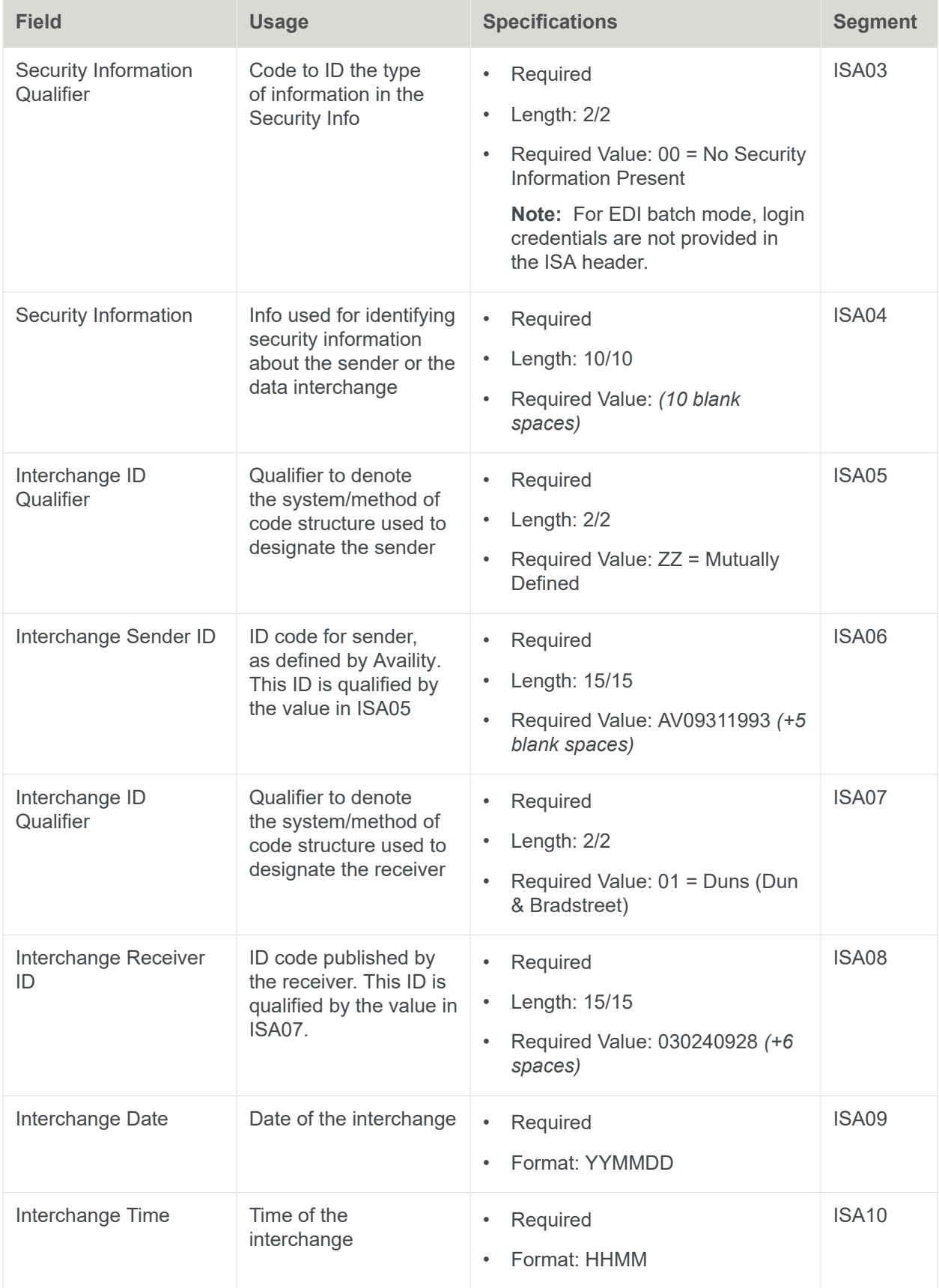

Batch Electronic Data Interchange (EDI) Additional Information to Support a Health Care Claim or Encounter (275) | Updated 2023-01-06 | Page 11 of 21

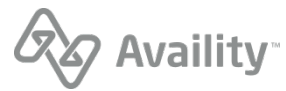

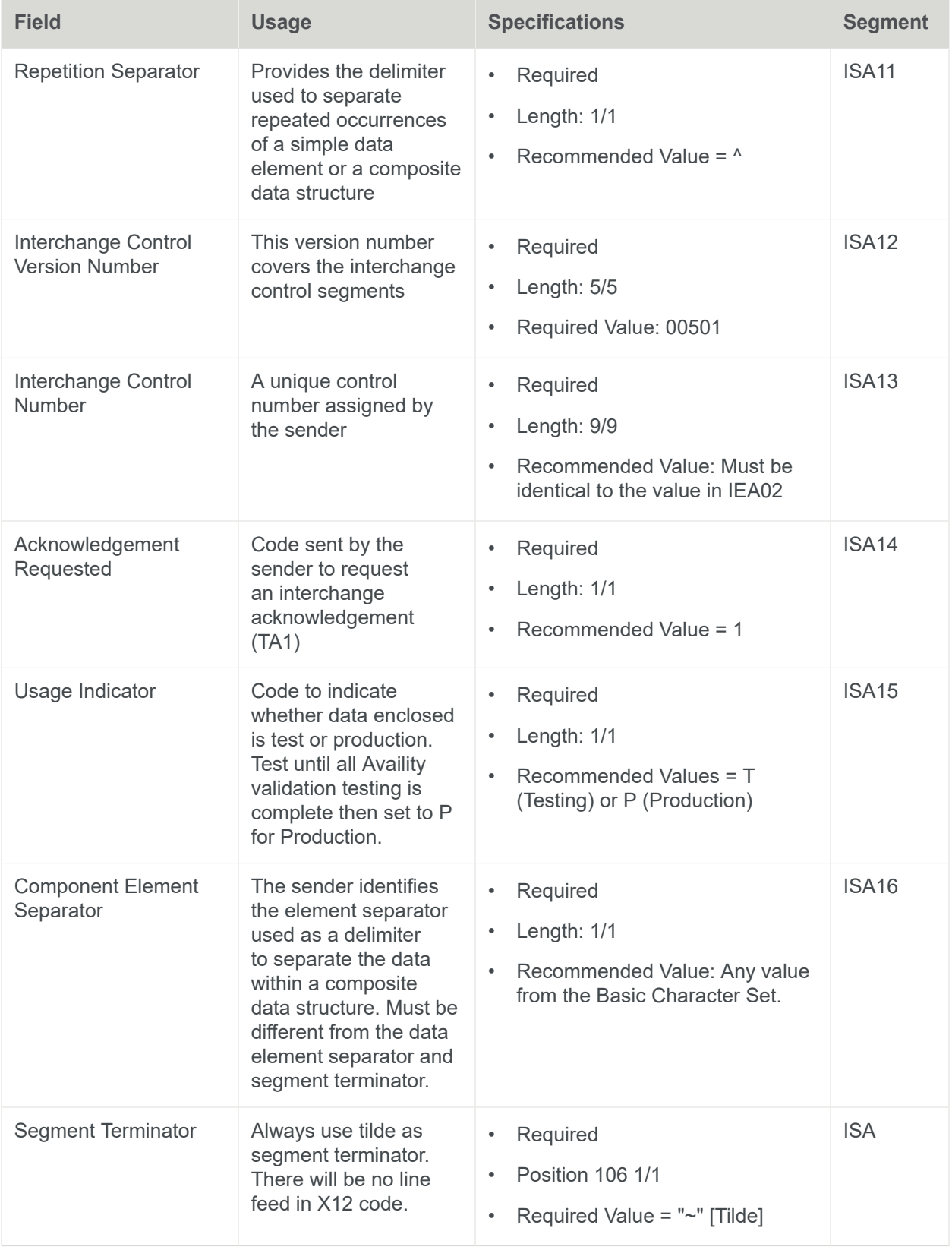

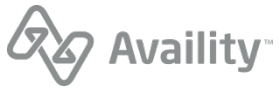

#### **IEA segments**

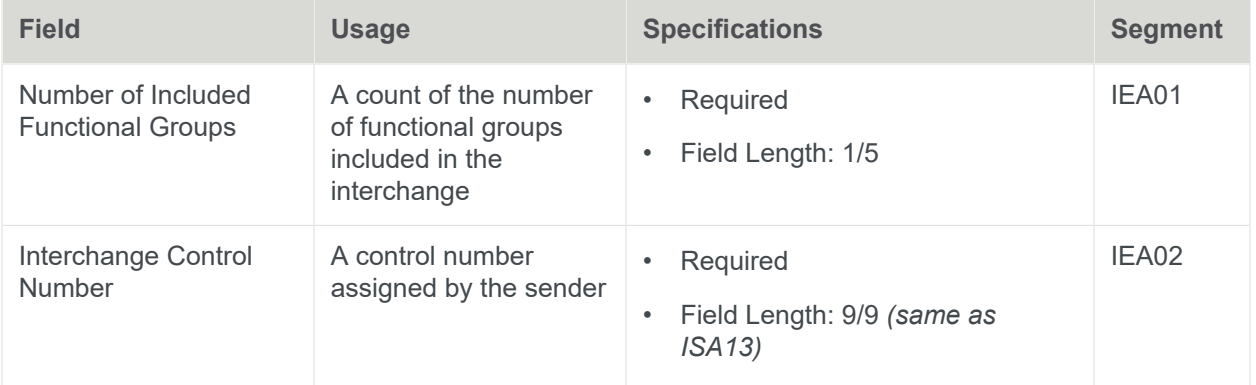

### **GS segments**

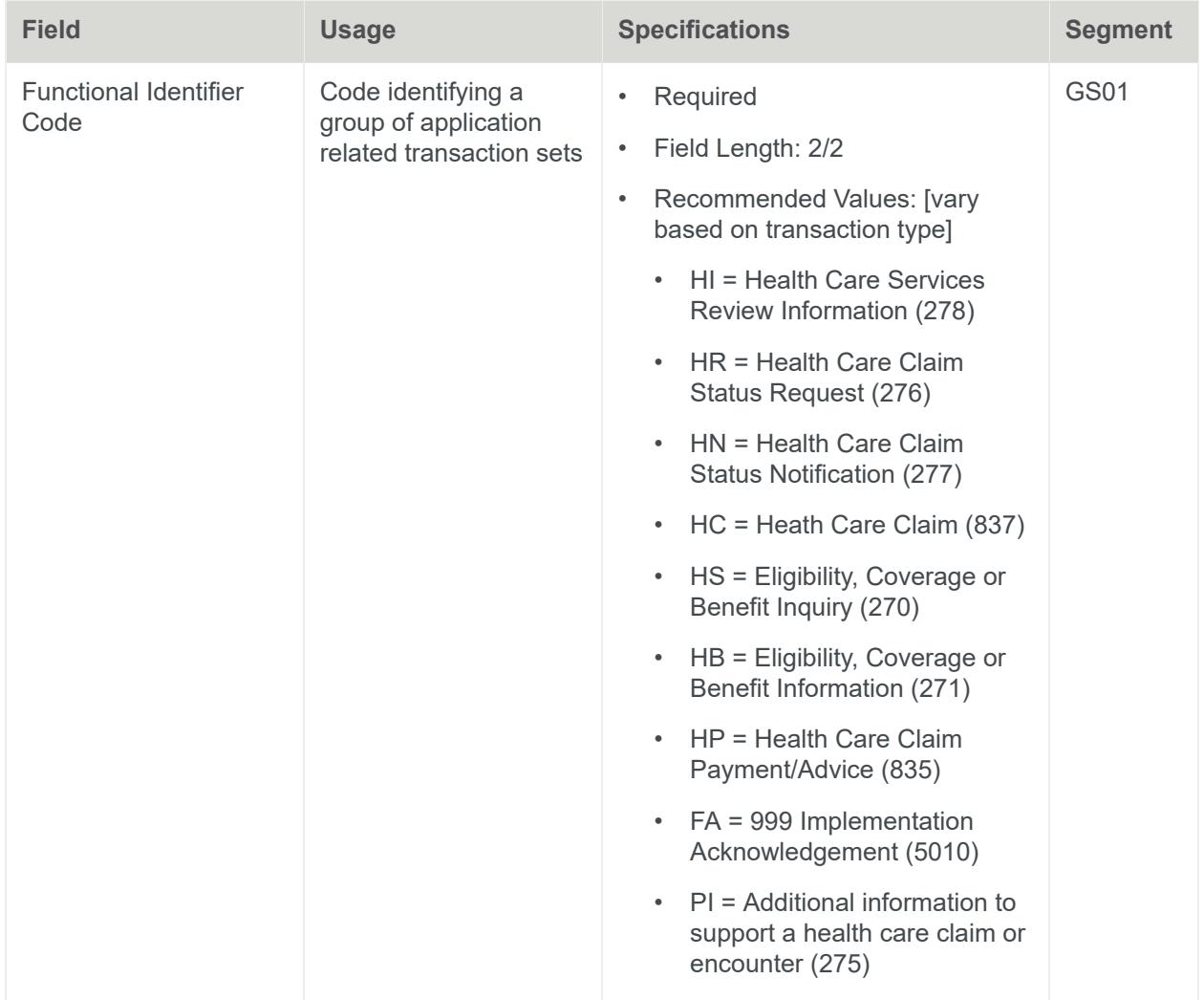

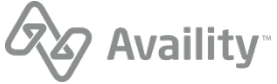

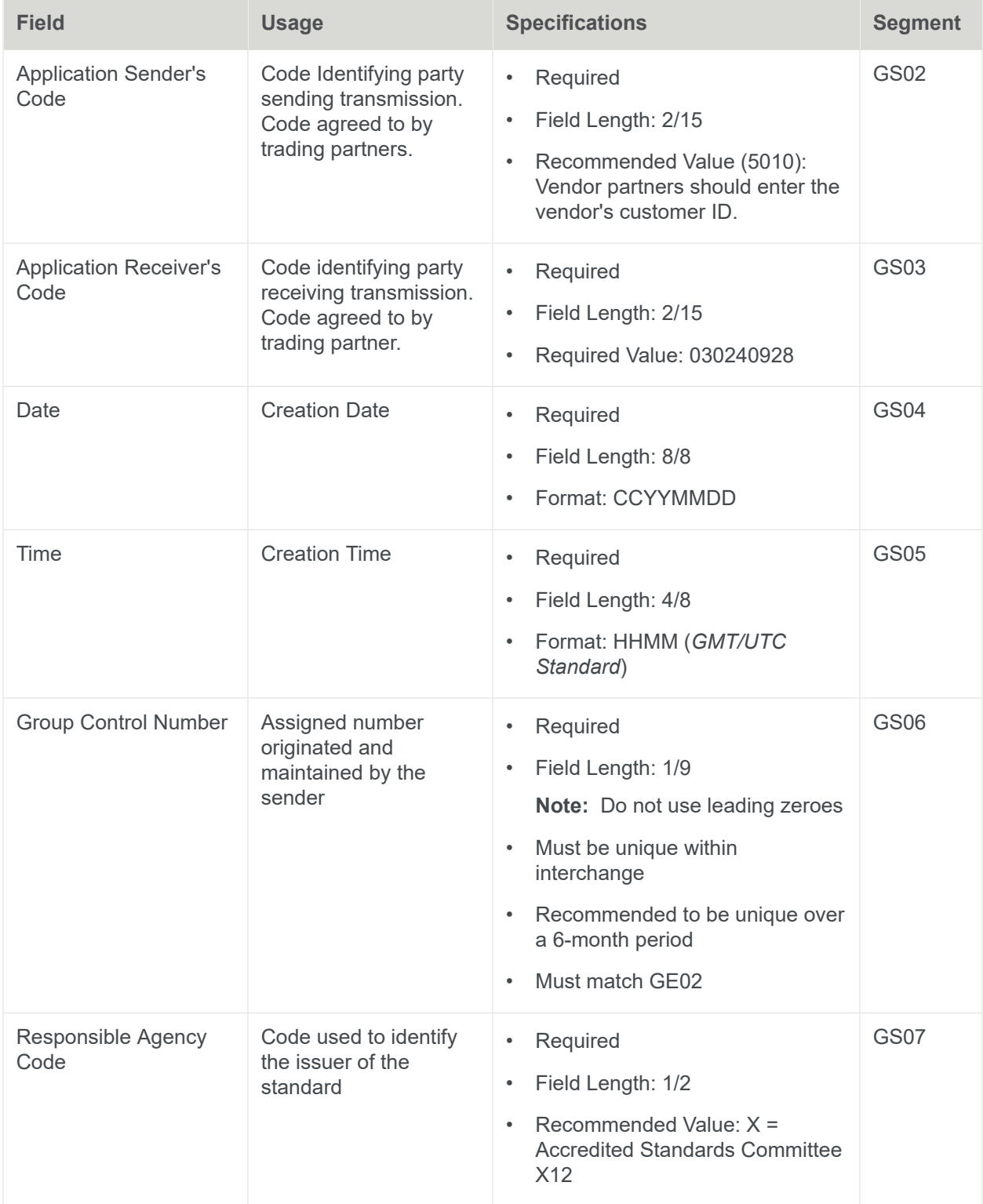

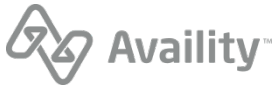

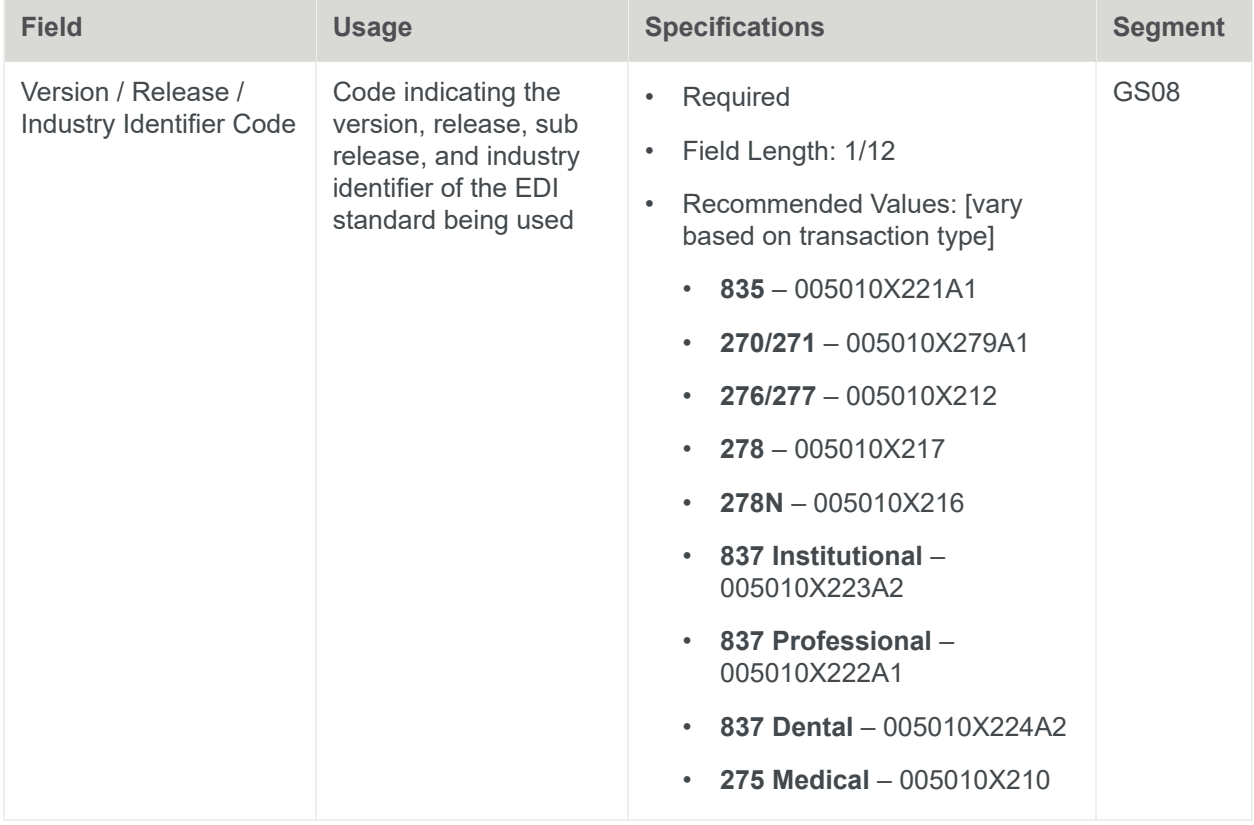

### **GE segments**

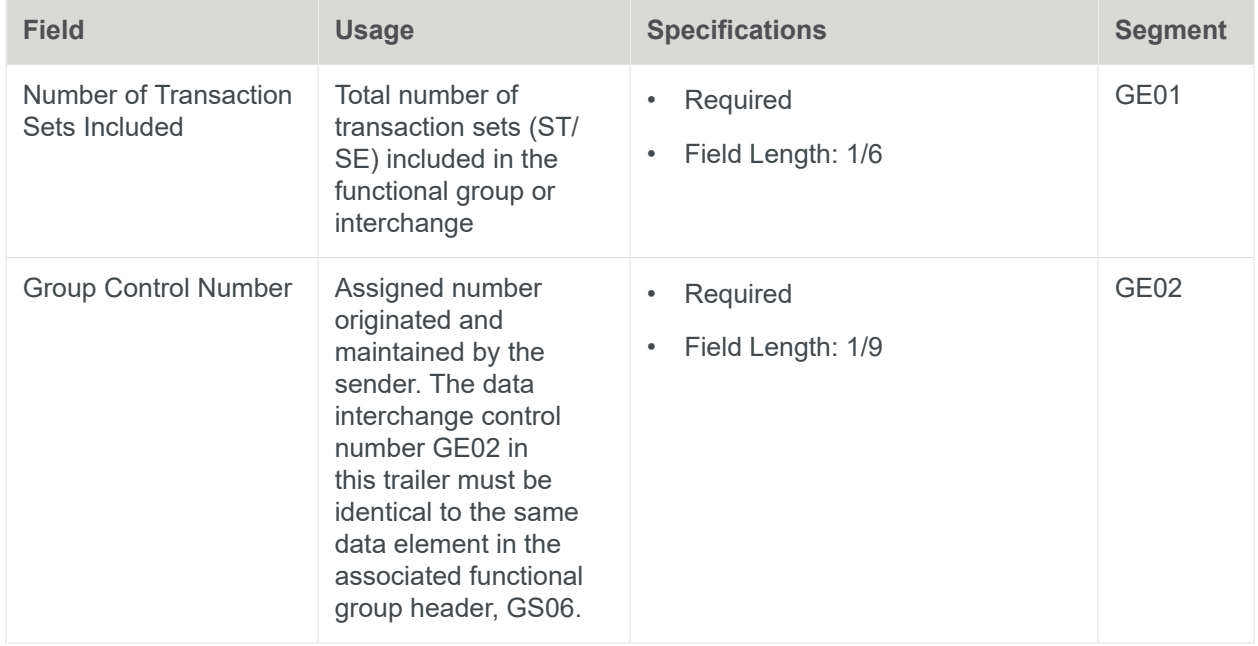

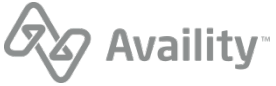

### <span id="page-15-0"></span>**Transaction example**

The following is an example of a 275 transaction that is a response to a 277RFAI transaction. Detailed descriptions of parts of this example are provided in the sections that follow.

```
ISA*00* *00* *ZZ*AV09311993 *01*030240928 
 *171202*1405*^*00501*919415352*1*T*:~
GS*PI*AV09311993*030240928*20171202*1405*1*X*005010X210~
ST*275*1001*005010X210~
BGN*11*000008599*20171202~
NM1*PR*2*BCBSOK*****PI*G00840~
NM1*41*2*AVAILITY*****46*030240928~
NM1*1P*2*DOCTOR*DOUG*****XX*1234567890~
NX1*1P~
N3*UNKNOWN~
N4*UNKNOWN*OK*000000000~
NM1*QC*1*TEST*PATIENT****MI*JNA123456789~
REF*EJ*D09110~
DTP*472*RD8*20170203-20170215~
LX*1~TRN*2*20171202JCE107~
STC*R4:24320-4::LOI~
DTP*368*D8*20171202~
CAT*AE*IA~
EFI*05~BIN*41*POINTER->73463722061512245670609300003862~
LX*2~
TRN*2*20171202JCE107~
STC*R4:24320-4::LOI~
DTP*368*D8*20171202~
```
### **ISA, GS, ST and BGN segments**

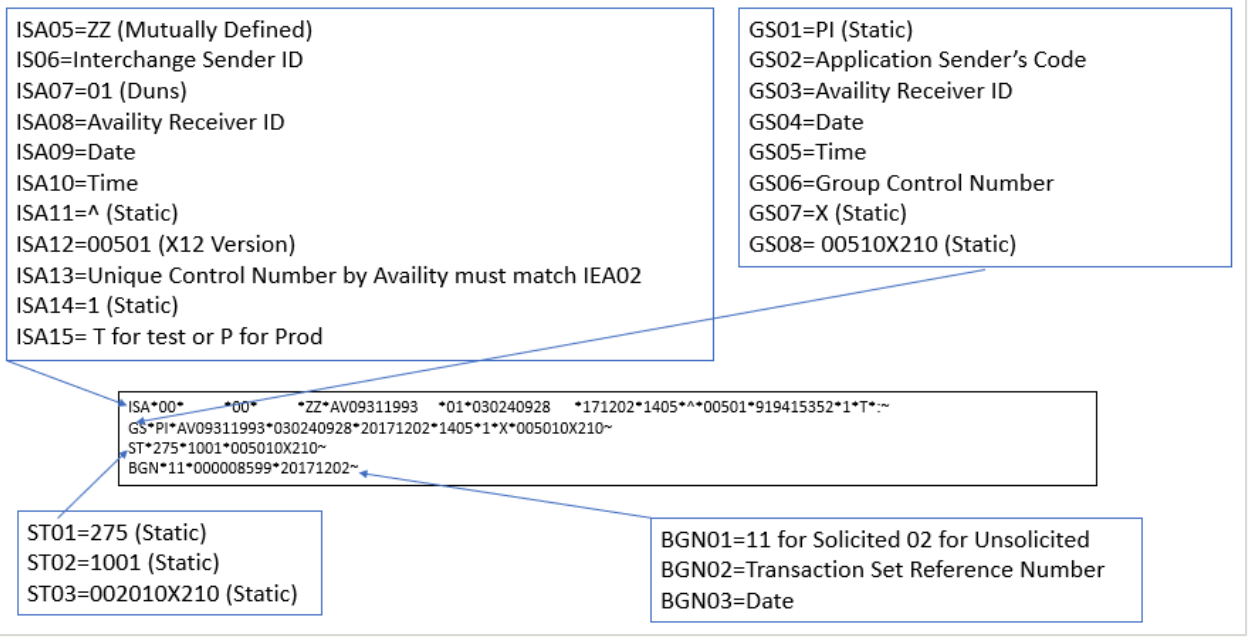

Batch Electronic Data Interchange (EDI) Additional Information to Support a Health Care Claim or Encounter (275) | Updated 2023-01-06 | Page 16 of 21 © Availity, LLC, all rights reserved | Confidential and proprietary.

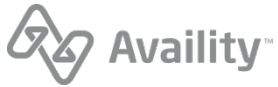

### **NM1, NX1, N3 and N4 segments**

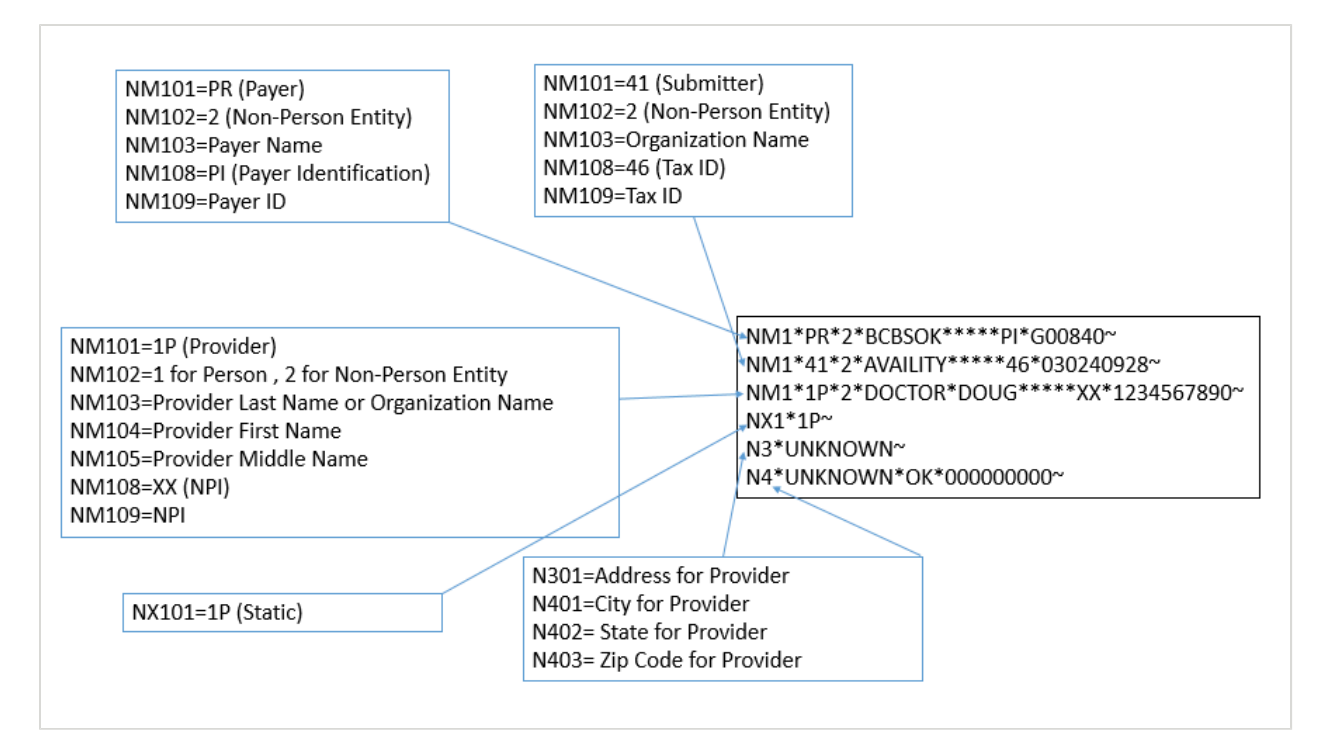

### **LX, TRN, STC, DTP, CAT, EFI and BIN segments**

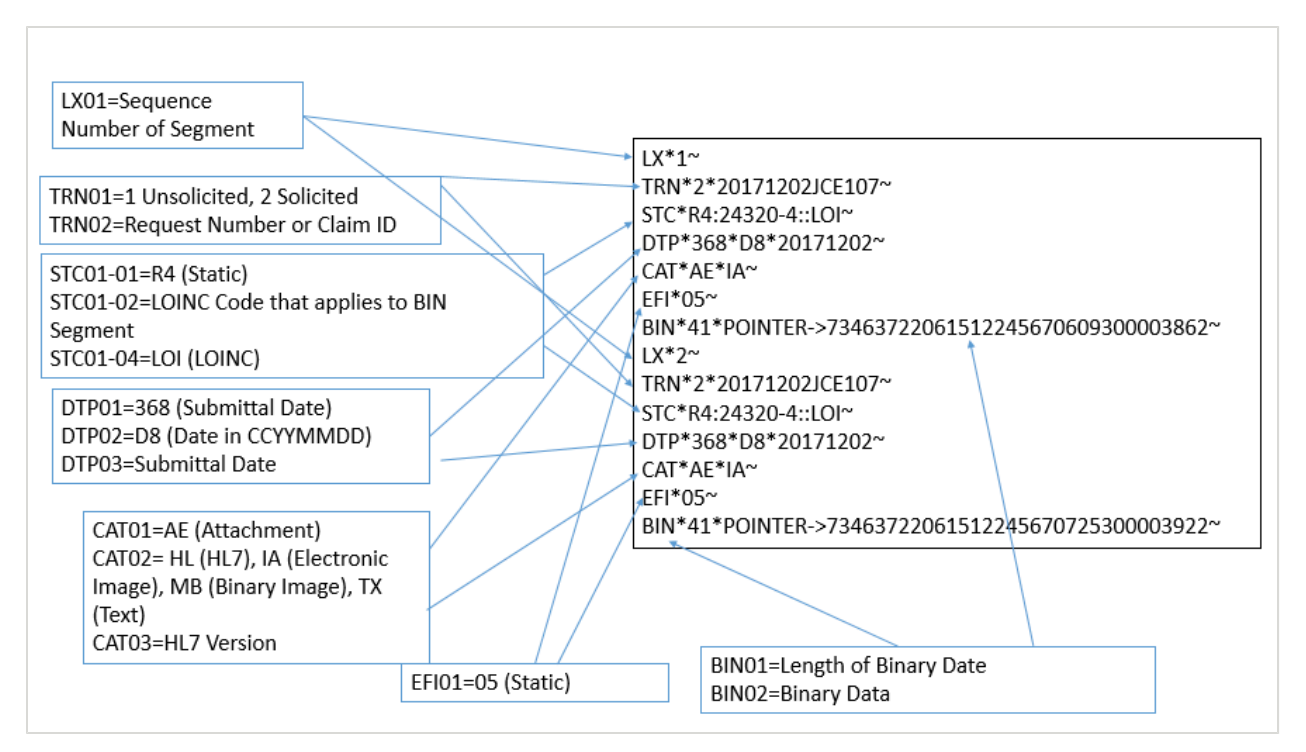

Batch Electronic Data Interchange (EDI) Additional Information to Support a Health Care Claim or Encounter (275) | Updated 2023-01-06 | Page 17 of 21 © Availity, LLC, all rights reserved | Confidential and proprietary.

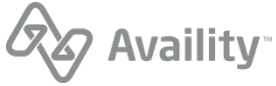

### <span id="page-17-0"></span>**Common errors and considerations**

Following are common errors associated with submitting 275 transaction files:

- The BIN01 segment does not match the size of the attachment contained in the BIN02 segment. Please ensure that these values match. Contact your software vendor if you are encountering issues.
- The health plan does not support this transaction. Acceptance of solicited or unsolicited attachments varies by health plan. Please check the Availity Payer List and with the destination health plan to confirm that 275 transactions are supported.
- Invalid type or size of attachment file.
- Attachment file is corrupt.

Additional considerations:

- Please ensure that your software is capable of Base64 encoding of your attachments.
- Requirements such as when to send an attachment, how it is requested and the criteria used to match claims to attachments can vary by health plan.

### <span id="page-17-1"></span>**Response files**

Response files are available from the **ReceiveFiles** folder for your organization. You can access your **ReceiveFiles** folder through FTP (if you have set up an Availity FTP account) or through Availity Essentials. See the section on "Connectivity with the payer/communications", in the [Availity EDI](http://www.availity.com/documents/edi%20guide/edi_guide.pdf)  [Companion Guide,](http://www.availity.com/documents/edi%20guide/edi_guide.pdf) for more information.

- A positive .999 response file is returned if the submitted transaction file passes X12 validation, and a negative .999 response file is returned if the submitted transaction file does not pass X12 validation.
- If the submitted transaction file passes X12 validation but the payer is unable to process your attachment, then a negative 824 response file is returned, with information about corrections that need to be made. Please see the section below for information about how to interpret the 824 file.
- A positive .999 response file, with no further responses, indicates a successful transaction.

**Note:** Availity is unable to provide status of your attachment after the payer has accepted it for processing. Please contact the payer directly for more information about the status of your attachment.

### **Interpret 824 files**

If you receive an 824 response file, indicating a rejected 275 transaction, please locate the RED segment (see example below) for a description of the error.

The OTI\*3 element (see example below) contains the Attachment Reference Number (TRN\*02) from the rejected 275 transaction. You can use this number, in conjunction with the member name, date (OTI\*6) and time (OTI\*7) to match the 824 response file back to your original transaction.

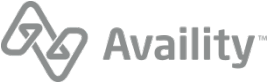

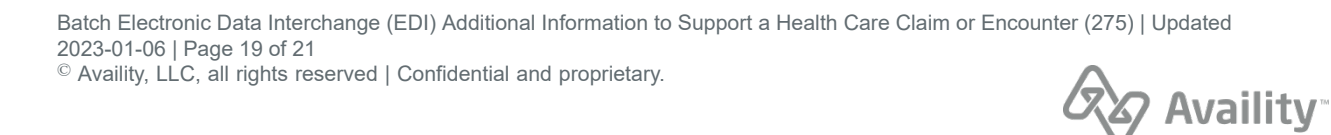

 $*00*$ \*ZZ\*00840 GS\*AG\*00840\*PAVAIL0006\*20190812\*0749\*1\*X\*005010X186A1 ST\*824\*0001\*005010X186A1 BGN\*11\*147797335\*20190812\*07495051\*\*147797335\*\*U N1\*41\*BCBSOK\*PI\*G00840 N1\*40\*AVAILITY\*46\*030240928

OTI\*TR\*TN\*123456789\*\*\*20190812\*084505\*147797305\*1001\*275\*005010X210

### **Example: 824 response file**

NM1\*QC\*1\*TEST\*PATIENT\*\*\*\*MI\*123456789

CTX\*PATIENT PRIMARY IDENTIFIER\*NM1\*367\*1000\*9

TED\*024\*\*NM1\*367\*9\*\*123456789

RED\*Member Not Found\*\*94\*\*IBP\*E003

 $ISA*00*$ 

REF\*F8

SE\*11\*0001  $GE*1*1$ 

IEA\*1\*000000005

# <span id="page-19-0"></span>**View medical attachment history**

You can view the history of all submitted attachments, as well as all electronic requests for attachments, by navigating to the Attachments Dashboard page in Availity Essentials.

- **1.** In the Availity Essentials menu bar, under **Claims**, click **Claims & Payments** | **Attachments New**.
- **2.** Click the **History** tab to review documents and original requests that your organization has fulfilled, and to review requests that expired or were deleted by the payer.

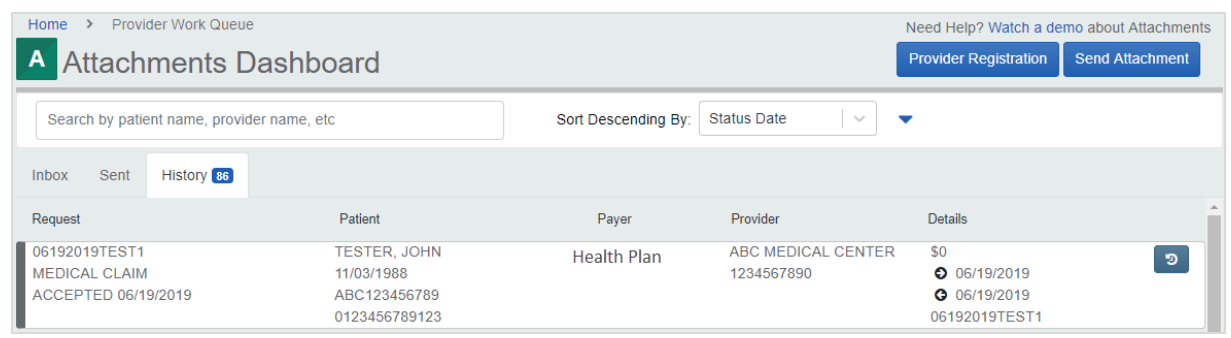

- Select a record (row) on the **History** tab to download what you sent to the payer or to send a message to the payer (for participating payers).
- Click the Show History icon **the last of the review the history for a specific record (row) on the History** tab.

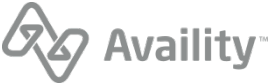

# <span id="page-20-0"></span>**Support and resources**

For questions, assistance, and support, do the following:

- **1.** Log in to Availity Essentials and submit an online support ticket (24/7) by navigating to **Help & Training** | **Availity Support**, at the top of Availity Essentials.
- **2.** Select **275 Pilot** in the **Reason** field of the ticket. This ensures that your issue is routed correctly.

The following additional resources are available:

• The Availity EDI Companion Guide, available from the **My Account Dashboard** section on the home page of Availity Essentials, or from the following link:

[https://www.availity.com/documents/edi%20guide/edi\\_guide.pdf.](https://www.availity.com/documents/edi%20guide/edi_guide.pdf)

• WEDI white paper for 275, available from the following link:

[https://www.wedi.org/docs/default-document-library/guidance-on-implementation-of-standard](https://www.wedi.org/docs/default-document-library/guidance-on-implementation-of-standard-electronic-attachments-for-healthcare-transactions-white-paper.pdf?sfvrsn=0)[electronic-attachments-for-healthcare-transactions-white-paper.pdf?sfvrsn=0](https://www.wedi.org/docs/default-document-library/guidance-on-implementation-of-standard-electronic-attachments-for-healthcare-transactions-white-paper.pdf?sfvrsn=0)

- ASC X12 Standards for Electronic Data Interchange Technical Report Type 3 Additional Information to Support a Health Care Claim or Encounter (275)
- ASC X12 Standards for Electronic Data Interchange Technical Report Type 3 Health Care Claim Request for Additional Information (277RFAI)

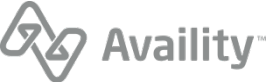